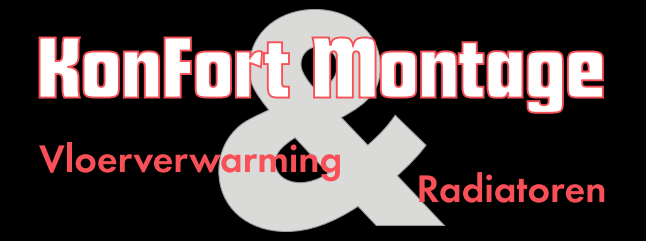

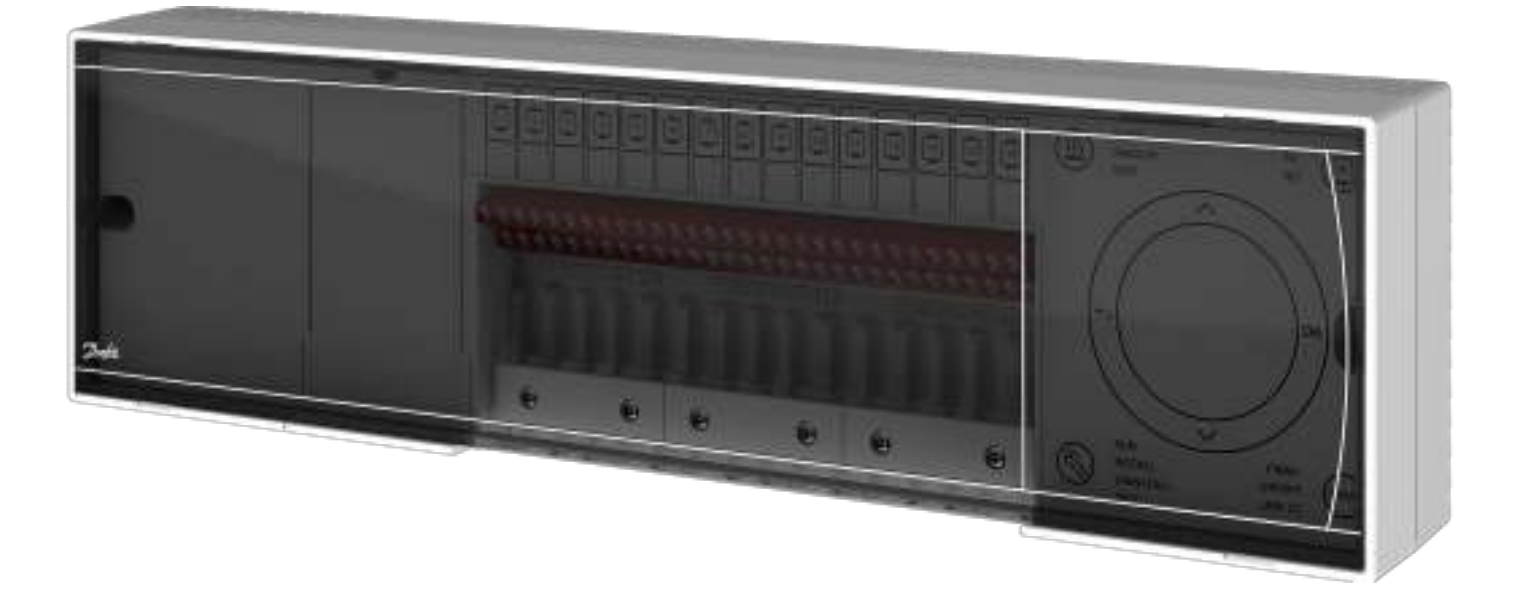

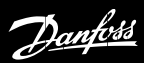

# INSTALLATIE HANDLEIDING **|** BEDRAAD & DRAADLOOS SYSTEEM

Basis, 24V, 10 kanaals **-** D150060 Master, 24V, 15 kanaals **-** D150061

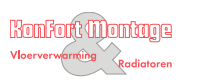

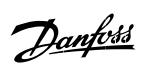

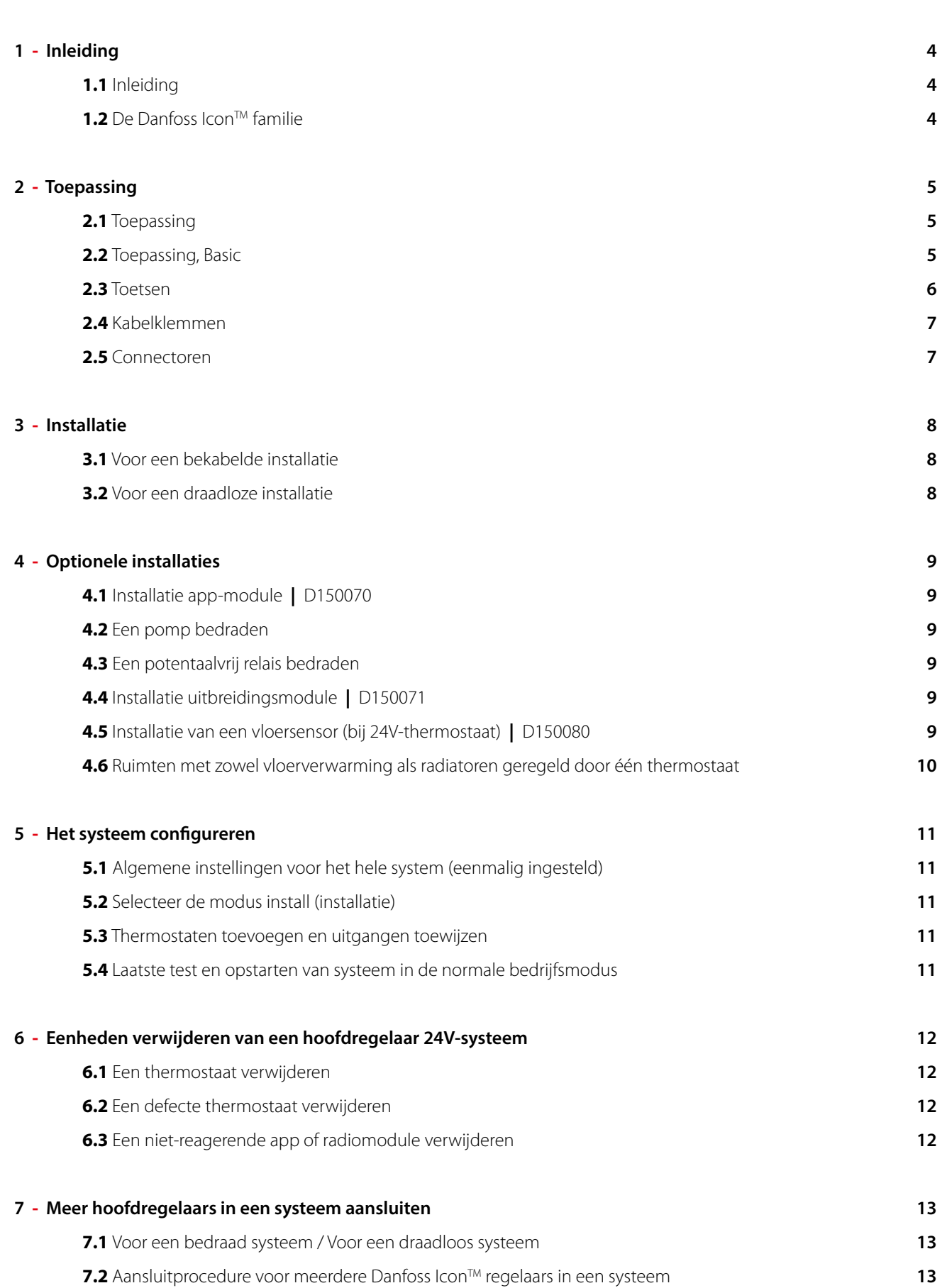

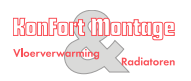

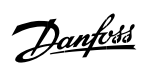

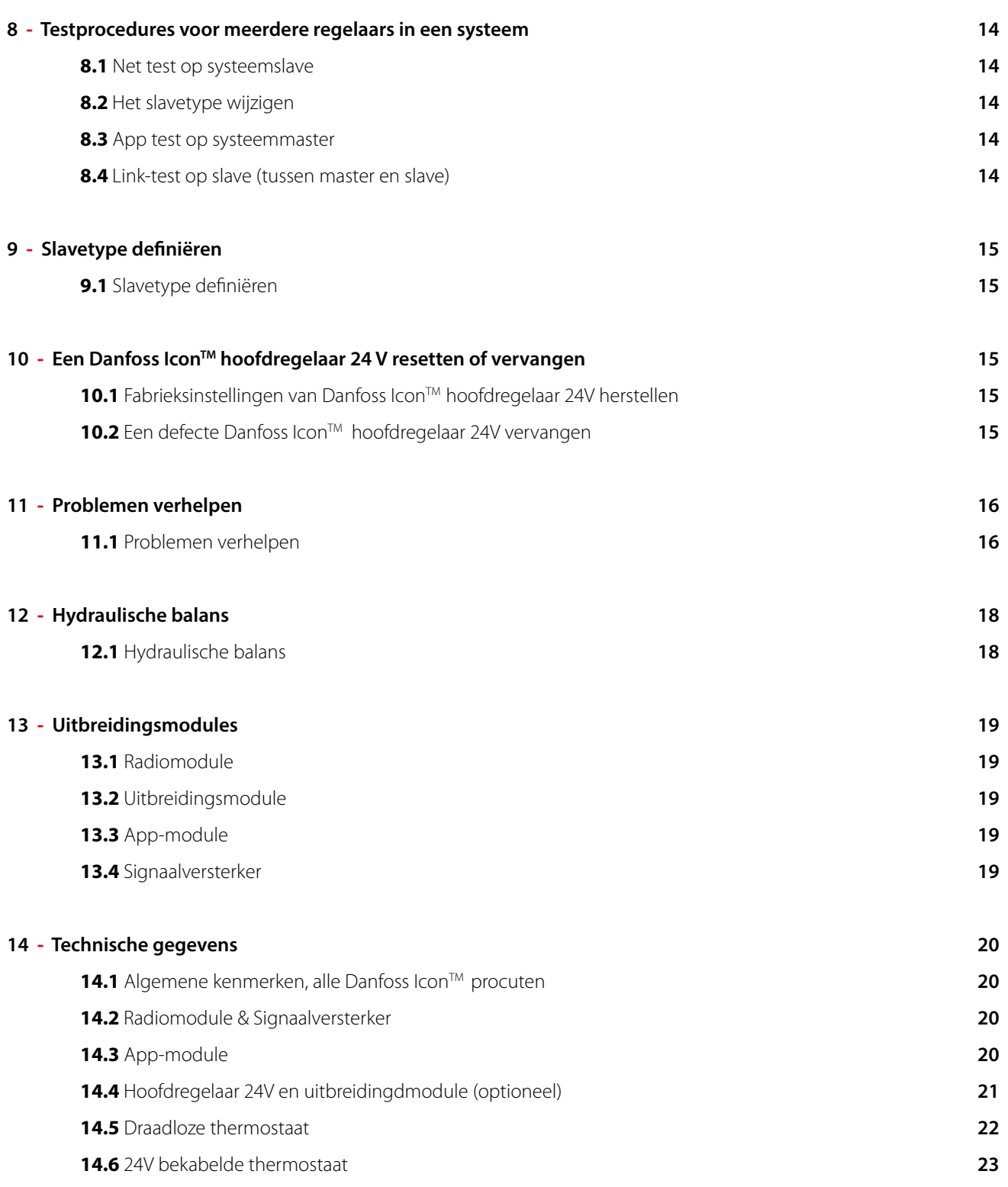

Danfoss

### INLEIDING 1.1

Danfoss Icon™ is een modulair verwarmingssysteem voor individuele ruimteregeling. Het systeem is naar keuze te configureren als een bekabeld of draadloos systeem, of als een combinatie. Het hart van het systeem wordt gevormd door de Danfoss Icon™ hoofdregelaar 24 V, die dient om het systeem te configureren en te regelen. De installatie en configuratie van de Danfoss Icon™ hoofdregelaar 24 V is heel eenvoudig en staat beschreven in de meegeleverde materialen:

- De Snelgids toont de meest voorkomende Î, installatie met stapsgewijze illustraties voor een bekabelde installatie aan de ene kant en een draadloze installatie aan de andere kant.
- De Installatiehandleiding beschrijft de gebruikers- $\Delta \sim 10^{-1}$ interface, de installatie in detail en de configuratie in complexere systemen.

### **DE DANFOSS ICON™ FAMILIE** 1.2

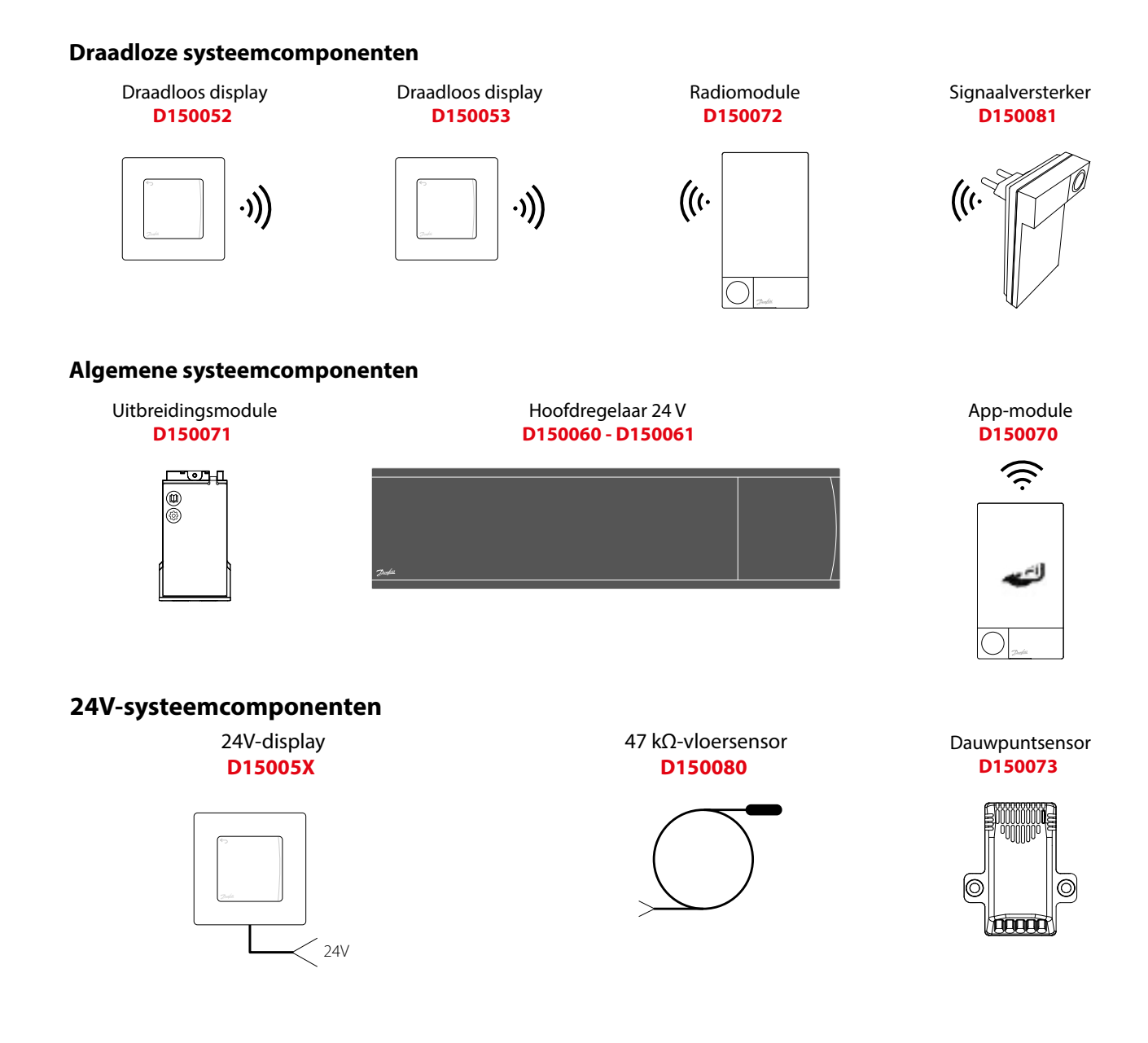

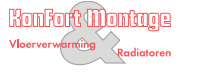

Danfoss

### **TOFPASSING** 2.1

Bij de eerste installatie wordt het systeem geconfigureerd als een standaard vloerverwarmingssysteem. In deze toepassing worden bij een warmtevraag zowel de uitgang van de circulatiepomp als het potentiaalvrije relais geactiveerd.

In deze toepassing geldt voor zowel het ketelrelais als de pompuitgang een vertraging van 180 seconden om ervoor te zorgen dat er stroming in de circuits aanwezig is voordat de cv-ketel wordt geactiveerd. Het gebruik van menginjectie, aansluiting van een circulatiepomp op de Danfoss Icon™ hoofdregelaar 24 V en het gebruik van een ketelrelais zijn optioneel en hangen af van de toepassing en beschikbare componenten.

Om het Danfoss Icon™ hoofdregelaar 24V-systeem voor andere toepassingen te configureren, hebt u een uitbreidingsmodule (D150071) nodig.

### TOEPASSING, BASIC 2.2

2-pijps systeem

**-** Menginjectie (optioneel) **-**

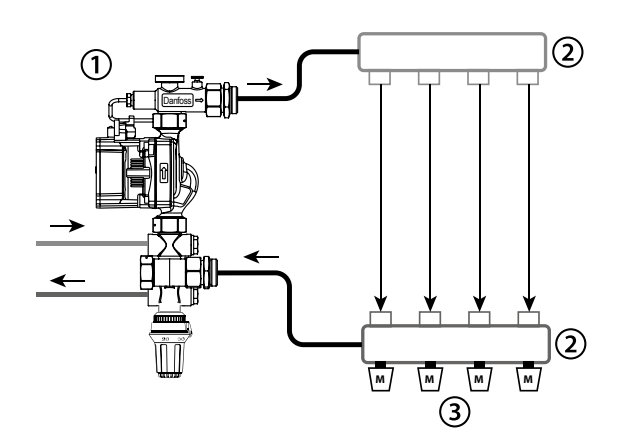

- 1 1 stuks Danfoss FHM-Cx menginjectie (optioneel)
- 2 1 set Danfoss verdeler
- x stuks TWA-A 24 V thermische **3** actuatoren

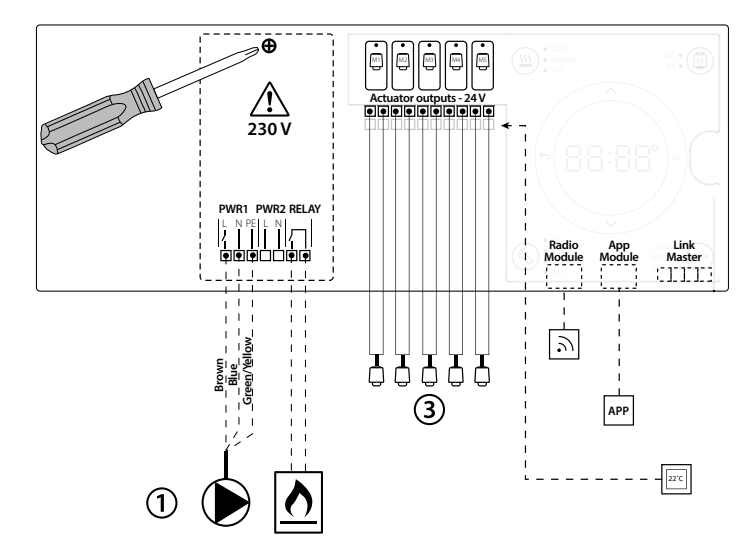

<u>Danfoss</u>

## 2.3 TOETSEN

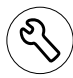

## **Installatietoets**

Wordt door de installateur gebruikt bij het configureren van het systeem (gebruikt tijdens installatie).

- Selecteer INSTALL (INSTALLEREN) om het systeem te installeren en te configureren. **-**
- Selecteer UNINSTALL (VERWIJDERDEN) om een systeemcomponent, bv. een thermostaat, te vervangen of te verwijderen. **-**
- Selecteer TEST om de installatie te voltooien en een van de drie volgende testtypen uit te voeren: netwerktest, toepassingstest of stromingstest (d.w.z. doorspoelen van systeem) **-**
- Selecteer RUN (BEDRIJF) nadat alle systeemapparaten zijn geïnstalleerd en een TEST is voltooid. **-**

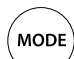

## **Modustoets**

Dient om het gewenste regelgedrag van het hele systeem te bepalen (wordt eenmalig ingesteld voor het hele systeem).

- PBM+: regelingstype dat is bedoeld om oververhitting te minimaliseren door de warmtevraag op te delen in kleinere delen (= belastingscycli). De duur van een belastingscyclus varieert op basis van de geselecteerde warmteafgever. PBM+ voorziet ook in automatische inregeling van de stroming naar de verschillende ruimten, waardoor het verwarmingscomfort wordt verhoogd. **-**
- Aan/uit: een eenvoudige hystereseregelaar, die de verwarming inschakelt als de temperatuur onder de gewenste kamertemperatuur komt. De verwarming schakelt pas uit nadat de gewenste kamertemperatuur is bereikt. **-**

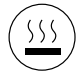

## **Warmteafgevertoets**

Bepaalt welke warmteafgever wordt gebruikt op de uitgang (geoptimaliseerde regelprestaties voor elk type warmteafgever).

- Selecteer SLOW (TRAAG) voor vloerconstructies met > 50 mm beton boven de leidingen (hierbij worden gewoonlijk geen warmteverdeelpanelen gebruikt). **-**
- Selecteer MEDIUM (GEMIDDELD) voor vloerconstructies met < 50 mm beton boven de leidingen (hierbij worden de leidingen gewoonlijk op warmteverdeelpanelen gelegd). **-**
- Selecteer FAST (SNEL) voor radiator of convector (met toevoer vanaf een verdeler). **-**

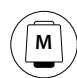

## **Selectietoets servomotortype**

Dient om te bepalen welk type 24V-servomotor wordt gebruikt (eenmalig ingesteld voor het hele systeem).

- Selecteer NC voor normaal gesloten (wordt meestal gebruikt). **-**
- Selecteer NO voor normaal open (wordt zelden gebruikt). **-**

## **Hoofdgebruikersinterface**

- Druk op **OK** om een instelling te bevestigen. **-**
- Druk op  $\vee$  of  $\wedge$  om een parameterwaarde te wijzigen of om naar een ander menu te gaan. **-**
- Gebruik  $\leftarrow$  om een stap terug te gaan in een menu. **-**

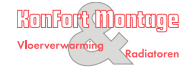

**1**

<u>Danfoss</u>

## **Uitgangsselectietoetsen**

Dienen om servomotoruitgangen toe te wijzen aan een thermostaat.

- Sluit op elke uitgangsklem slechts één servomotordraad aan. **-**
- U kunt meerdere uitgangen toewijzen aan een thermostaat. **-**
- Afhankelijk van het model van uw Danfoss Icon™ hoofdregelaar hebt u de beschikking over 10 of 15 uitgangen. **-**

### KABELKLEMMEN  $2.4$

### **Bovenste rij klemmen**

Voor het aansluiten van 24 V thermische actuatoren, maximaal één actuator per uitgangsklem.

### **Onderste rij klemmen**

Voor het aansluiten van 24V-thermostaten in een bekabeld systeem of voor extra 24 V bekabelde thermostaten in een draadloos systeem.

## **Bovenste kabeltrekontlastingslijst**

Wordt geïnstalleerd als laatste stap van de bedrading. Draai schroeven aan om draden goed vast te zetten.

## **Onderste kabeltrekontlastingslijst**

Wordt over de thermostaatkabels heen geklemd om ze op hun plaats te houden. De bovenkant van dit onderdeel fungeert ook als kabelhouder voor servomotorkabels.

## **Verwijderbaar deksel**

Is een afdekking voor het 230V-deel van de Danfoss Icon™ hoofdregelaar 24 V. Verwijder de schroef en schuif het deksel naar buiten om toegang te krijgen tot de 230V-klemmen. Voor speciale toepassingen kan dit onderdeel worden vervangen door de uitbreidingsmodule.

### CONNECTOREN 2.5

## **Connector radiomodule (RJ45)**

Sluit de radiomodule op deze connector aan via een Cat5-patchkabel (bij de radiomodule geleverd).

## **Connector app-module (RJ45)**

Sluit de app-module op deze connector aan via een Cat5-patchkabel (bij de app-module geleverd).

## **3-polige connector – voor het koppelen van meerdere hoofdregelaars in één 24V-systeem.**

Wordt alleen gebruikt in bekabelde systemen! Bij het product wordt een losse 3-polige stekker geleverd.

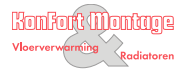

Danfoss

### VOOR EEN BEKABELDE INSTALLATIE 3.1

## **Let op!** Onderbreek de voeding voordat u start met het bedraden!

Raadpleeg de paragrafen B en C in de Snelgids voor informatie over het bedraden van bekabelde thermostaten en servomotoren. 24V-thermostaten kunnen zowel in een BUS-configuratie als in een sterconfiguratie worden bedraad. Zie hieronder. Het systeem is niet polariteitsgevoelig.

## **Bij BUS-bedrading (serieel) Bij sterbedrading (parallel)**

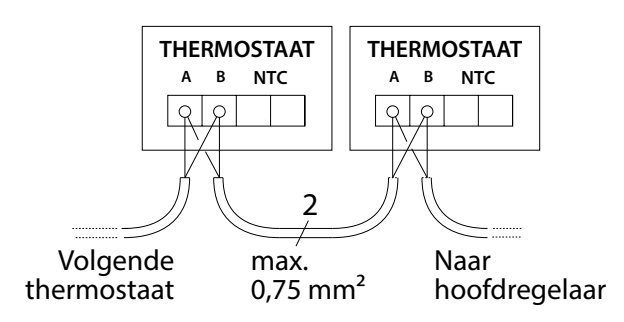

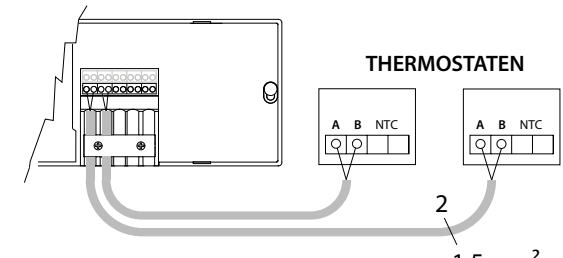

max. 1,5 mm²

#### VOOR EEN DRAADLOZE INSTALLATIE 3.2

### **Let op!** Onderbreek de voeding voordat u start met het bedraden!

Sluit een radiomodule aan, D150072 De radiomodule is vereist als er draadloze thermostaten worden geïnstalleerd. De radiomodule wordt geleverd met een patchkabel van 2 meter. Waar nodig kan een langere kabel (maximaal 15 meter) worden gebruikt. In systemen met meerdere hoofdregelaars moet op elke Danfoss Icon™ hoofdregelaar 24 V één radiomodule worden gemonteerd.

Een speciale mogelijkheid is om bekabelde thermostaten te installeren in een draadloos systeem. Raadpleeg de paragrafen B2, B3, B4 en C1 in de Snelgids voor informatie over het installeren van draadloze thermostaten en servomotoren.

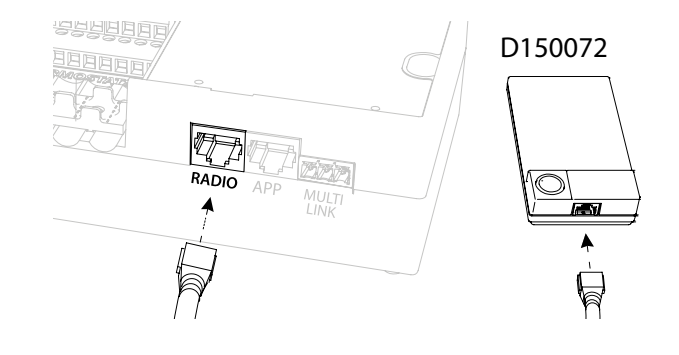

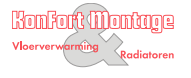

Danfors

### INSTALLATIE APP-MODULE **-** D150070 4.1

De app-module is vereist als de app-functionaliteit gewenst is. Raadpleeg de installatiehandleiding voor de app-module voor informatie over integratie in een draadloos netwerk (wifi). In systemen met meerdere Danfoss Icon™ hoofdregelaars is slechts één app-module vereist. Deze kan aan een willekeurige hoofdregelaar worden toegevoegd.

### EEN POMP BEDRADEN 4.2

Uitgang PWR1 is bedoeld voor gebruik in installaties waarbij een circulatiepomp in het systeem is opgenomen. De PWR1-uitgang heeft een 230V-uitgang (maximaal 100 W) waarop spanning staat. Deze uitgang wordt geactiveerd als er door ten minste één thermostaat om warmte wordt gevraagd. Als er door geen enkele thermostaat om warmte wordt gevraagd, wordt de PWR1-uitgang uitgeschakeld om energie te besparen. Als er een warmtevraag is, wordt de uitgang geactiveerd met een vertraging van 180 seconden, om te voorkomen dat de pomp gaat werken terwijl hij geen stroming kan genereren vanwege de vertraagde werking van de servomotoren in de verwarmingscircuits.

### EEN POTENTAALVRIJ RELAIS BEDRADEN 4.3

Een potentaalvrij relais kan worden gebruikt om bijvoorbeeld de warmtevraag/-productie van een cv-ketel te activeren. We adviseren om het potentiaalvrije relais als warmtevraagsignaal te gebruiken voor alle cv-ketels die zijn uitgerust met hiervoor geschikte ingangen. Voor cv-ketels met een modulatie van 0-10 V is het niet mogelijk om het warmtevraagsignaal van de Danfoss Icon™ hoofdregelaar 24 V te gebruiken. Houd er rekening mee dat sommige combiketels voorrang kunnen geven aan warm water, waardoor de warmteproductie van het systeem kan worden vertraagd.

#### INSTALLATIE UITBREIDINGSMODULE **-** D150071 4.4

## **Let op!** Onderbreek de voeding voordat u de uitbreidingsmodule plaatst.

Schuif het deksel weg en plaats de uitbreidingsmodule. Volg de bijgevoegde instructies. Let op! Als een uitbreidingsmodule wordt toegevoegd aan een systeem met meerdere hoofdregelaars, moet die worden geïnstalleerd op de systeemmaster.

### INSTALLATIE VAN EEN VLOERSENSOR (BIJ 24V-THERMOSTAAT) **-** D150080 4.5

Raadpleeg de bij de thermostaat geleverde instructies voor informatie over het installeren van een vloersensor.

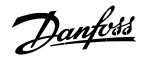

## 4.6 RUIMTEN MET ZOWEL VLOERVERWARMING ALS RADIATOREN GEREGELD DOOR ÉÉN THERMOSTAAT

Het is mogelijk om een gemengde toepassing te creëren waarbij radiatoren en vloerverwarming worden geregeld via dezelfde Danfoss Icon™ kamerthermostaat, als

de thermostaat is uitgerust met een vloersensor die op de thermostaat is geconfigureerd voor 'dual mode' (selecteer de modus 'DU' in het installatiemenu op de thermostaat);

Konfort Montage

Vloerverwarming

- de stroming van de radiator wordt geregeld door een servomotor
- het juiste type warmteafgever is ingesteld voor de relevante uitgangen in de betreffende ruimte.

In deze toepassing wordt de vloersensor alleen gebruikt om een minimale vloertemperatuur te handhaven (zo nodig kan er een maximale vloertemperatuur worden ingesteld). De ingebouwde sensor wordt gebruikt om de ruimtetemperatuur te regelen door middel van de toegewezen radiatoruitgang (de snelste van de twee uitgangstypen).

**Let op!** Alleen Danfoss Icon™ kamerthermostaten met vloersensor worden ondersteund.

<u>Danfoss</u>

## 5.1 ALGEMENE INSTELLINGEN VOOR HET HELE SYSTEM (EENMALIG INGESTELD)

Gebruik de toets (S) om de modus INSTALL (INSTALLATIE) te selecteren. **-**

Konfort Montage

- Selecteer het type servomotor, druk op (a) om NC (normaal gesloten, standaardwaarde) of NO (normaal open) te selecteren. Het type wordt op de servomotor aangegeven. **-**
- Selecteer het regeltype, PBM+ of AAN/UIT, door op  de toets Mode (Modus) te drukken

## 5.2 SELECTEER DE MODUS INSTALL (INSTALLATIE)

Gebruik de toets (S) (Snelgids D2) en bevestig met **OK**. De hoofdregelaar is nu klaar voor het toevoegen van thermostaten.

## 5.3 THERMOSTATEN TOEVOEGEN EN UITGANGEN TOEWIJZEN

- 1. Raak het scherm van de thermostaat aan om de thermostaat aan het systeem toe te voegen (Snelgids D4).
- 2. Selecteer op de hoofdregelaar de door de thermostaat te regelen uitgang(en) (Snelgids D5). De beschikbare uitgangen worden aangegeven met een knipperende led. Zodra een uitgang aan een thermostaat is toegewezen, brandt de led permanent. Bevestig met OK. Let op! Zorg dat u het in de ruimte gebruikte type warmteafgever, d.w.z. 'slow / medium / fast' (traag / gemiddeld / snel, waarbij slow/ traag de standaardwaarde is), selecteert voordat u bevestigt met OK.
- **3.** Herhaal de stappen 1-2 voor alle ruimten totdat alle thermostaten en uitgangen zijn gekoppeld.

## 5.4 LAATSTE TEST EN OPSTARTEN VAN SYSTEEM IN DE NORMALE BEDRIJFSMODUS

Selecteer de 'testmodus' door op de toets  $\circledS$  te drukken. In het testmenu kunt u met de toets  $\bullet$  3 verschillende tests selecteren:

- 1. Test Net (Net testen). Voert een volledige netwerktest uit. De thermostaten moeten op hun uiteindelijke positie zijn gemonteerd voordat u deze test start. We adviseren om deze test altijd uit te voeren in een draadloos systeem, om er zeker van te zijn dat alle thermostaten met de hoofdregelaar kunnen communiceren als ze zich op hun uiteindelijke positie bevinden (Snelgids E7). Deze test kan tot 30 minuten duren. U kunt de test echter versnellen door elke thermostaat aan te raken (om hem te activeren).
- 2. Test App (App testen). Voert een toepassingsspecifieke test uit als de uitbreidingsmodule is gemonteerd. Test alle subcomponenten en stelt de installateur in staat om de juiste werking visueel en stapsgewijs te controleren.
- **Test Flo (Stroming testen).** Forceert alle uitgangen naar de geopende stand en activeert de circulatiepomp. De test **3.** duurt 30 minuten maar kan op elk moment worden stopgezet. Gebruik deze test om het systeem te ontluchten voordat het systeem in de normale bedrijfsmodus wordt gezet.
- 4. Nadat u alle benodigde tests hebt uitgevoerd, selecteert u de modus 'run' (bedrijf) door op de toets te drukken en te bevestigen met 'OK'. Het systeem is nu volledig operationeel.

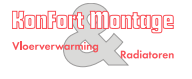

Dan<u>fott</u>

## 6.1 EEN THERMOSTAAT VERWIJDEREN

- 1. Houd de toets  $\vee$  of  $\wedge$  op de thermostaat 3 seconden ingedrukt totdat **dE LALL** op de display wordt weergegeven.
- **2.** Druk op  $\sqrt{\ }$  . De thermostaat is nu verwijderd uit het systeem.

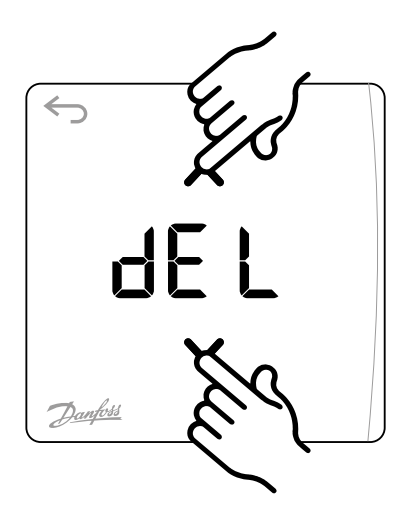

## 6.2 EEN DEFECTE THERMOSTAAT VERWIJDEREN

Als er een eenheid in het systeem defect raakt, kan het nodig zijn om die uit het systeem te verwijderen.

- 1. Druk op  $\textcircled{S}$  om de modus UNINSTALL (VERWIJ-DEREN) te selecteren.
- **2.** Selecteer op de hoofdregelaar de uitgang die is toegewezen aan de niet-reagerende thermostaat.
- Alle leds op uitgangen die met de niet-reagerende **3.** thermostaat zijn verbonden, zullen oplichten en worden automatisch geselecteerd als u één van die uitgangen selecteert  $\mathbf{d} \mathbf{E}$   $\mathbf{L}$  knippert op de display.
- **4.** Druk op  $\sqrt{\ }$  om de thermostaat uit het systeem te verwijderen.

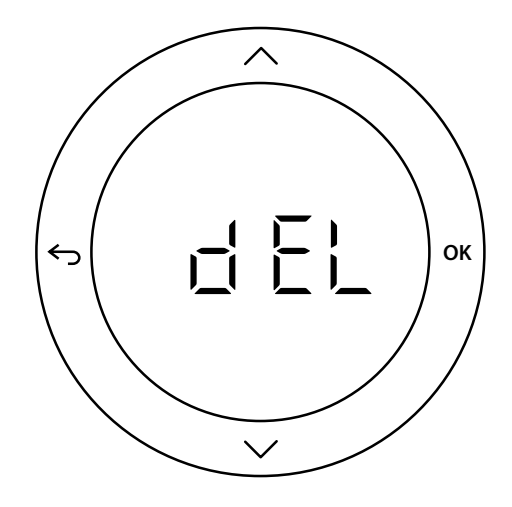

## 6.3 EEN NIET-REAGERENDE APP OF RADIOMODULE VERWIJDEREN

Als een app of radiomodule niet meer reageert, wordt er op de display van de Danfoss Icon™ hoofdregelaar 24 V een alarmcode weergegeven. Lokaliseer de defecte module, koppel de app of radiomodule los en vervang hem door een nieuwe.

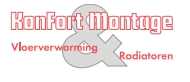

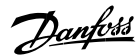

### VOOR EEN BEKABELD SYSTEEM VOOR EEN DRAADLOOS SYSTEEM 7.1

Verbind tot drie Danfoss Icon™ hoofdregelaar 24 V met elkaar met behulp van een 4-draads kabel met gedraaide paren en de bijgeleverde connector.

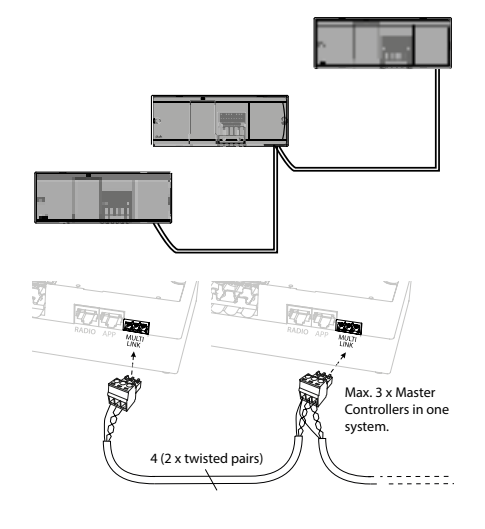

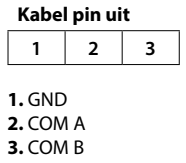

Voor een draadloze verbinding van maximaal drie Danfoss Icon™ hoofdregelaars 24 V moet elke master/slave worden voorzien van een radiomodule.

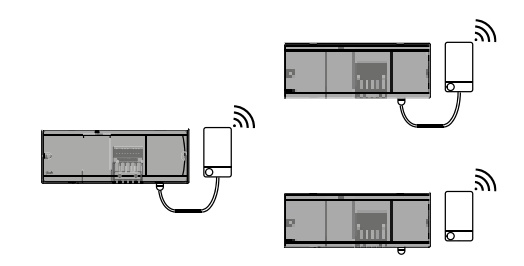

#### AANSLUITPROCEDURE VOOR MEERDERE DANFOSS ICON™ REGELAARS IN EEN SYSTEEM 7.2

### **Op systeemmaster**

- **1.** Installeer alle thermostaten en thermische actuatoren zoals aangegeven in D2 tot en met D6 in de Snelgids.
- **2.** Voer een netwerktest uit. Druk op  $\mathcal{R}$  om TEST te selecteren en druk op  $\vee$  om NET TEST (NETTEST) te selecteren. Bevestig met OK (Snelgids E7 en E8).

### **Master en slave koppelen**

**Let op!** Slaveregelaars moeten als systeemslaves worden aangemerkt voordat u uitgangen en thermostaten eraan kunt toewijzen.

- **1.** Druk op de systeemmaster op  $\mathbb Q$  om de modus INSTALL (INSTALLEREN) te selecteren.
- **2.** Houd ▼ op de systeemslave 1,5 seconde ingedrukt. De display toont nu afwisselend SLA TYPA en SLA TYPB.
- 3. Druk op V om een van de twee slavetypen te selecteren en bevestig met OK. Zie 'Slavetype definiëren' op de volgende pagina.
- Herhaal de stappen 4 en 5 om een tweede slaveregelaar aan het systeem toe te wijzen (maximaal twee slaves zijn **4.** toegestaan).

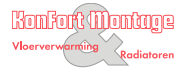

Danfoss

### NET TEST OP SYSTEEMSLAVE 8.1

- **1.** Installeer alle thermostaten en servomotoren zoals aangegeven in D2 tot en met D6 in de Snelgids.
- **2.** Voer een netwerktest uit. Druk op  $\mathcal{R}$  om TEST te selecteren en druk op  $\vee$  om NET TEST (NETTEST) te selecteren. Bevestig met OK (Snelgids E7 en E8).
- **3.** Druk nadat de TEST is voltooid op  $\mathcal{R}$  om de modus RUN (BEDRIJF) te selecteren en druk op OK (Snelgids E9).

### HET SLAVETYPE WIJZIGEN 8.2

- **1.** Voer een toepassingstest uit. Druk op  $\textcircled{x}$  om TEST te selecteren en druk op  $\vee$  om APP TEST (APPTEST) te selecteren. Bevestig met OK (Snelgids E7 en E8).
- Druk nadat de TEST is voltooid op om de modus RUN (BEDRIJF) te selecteren en druk op OK (Snelgids E9). **2.**

**Let op!** Als er een uitbreidingsmodule aan het systeem wordt toegevoegd, moet die worden geïnstalleerd op de hoofdregelaar.

#### APP TEST OP SYSTEEMMASTER 8.3

- **1.** Houd ▼ op de Danfoss Icon™ slaveregelaar 1,5 seconde ingedrukt. De display toont nu afwisselend SLA TYPA en SLA TYPB.
- **2.** Druk op ❤ om een van de twee slavetypen te selecteren en bevestig met OK. Zie 'Slavetype definiëren' voor meer informatie.

### LINK-TEST OP SLAVE (TUSSEN MASTER EN SLAVE) 8.4

Houd 1,5 seconde ingedrukt. Tijdens de LINK-test (verbindingstest) toont de display een opnamepatroon. Als de test voltooid is, toont de display het aantal pakketjes dat is ontvangen als een percentage.

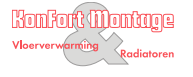

<u>Danfvšš</u>

### SLAVETYPE DEFINIËREN 9.1

Het potentiaalvrije relais wordt op alle hoofdregelaars geactiveerd als er op een van de hoofdregelaars een warmtevraag is.

**SLA TYPA:** de pomp wordt geactiveerd op de Danfoss Icon™ hoofdregelaar 24 V als er een warmtevraag is op de master of op een of meer slaves.

**SLA TYPB:** het pomprelais wordt alleen geactiveerd op de Danfoss Icon™ regelaar 24 V waaraan de thermostaat met de warmtevraag is toegewezen.

## **10 - EEN DANFOSS ICON™ HOOFDREGELAAR 24 V RESETTEN OF VERVANGEN**

### FABRIEKSINSTELLINGEN VAN DANFOSS ICON™ HOOFDREGELAAR 24 V HERSTELLEN 10.1

- 1. Druk op  $\textcircled{\tiny{\textcircled{\tiny{R}}}}$  om de modus UNINSTALL (VERWIJDEREN) te selecteren.
- **2.** Houd ∧ of ∨ op de Danfoss Icon™ hoofdregelaar 24 V gedurende 3 seconden ingedrukt totdat de display **dE LAL L** weergeeft.
- **3.** Druk op OK. Alle instellingen op de hoofdregelaar zijn nu teruggezet op de fabrieksinstellingen.

**Let op!** Individuele kamerthermostaten moeten ter plaatse worden gereset; zie het hoofdstuk 'Een thermostaat verwijderen'.

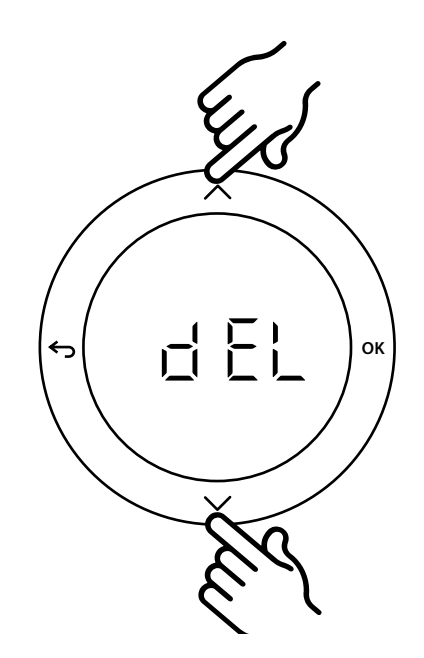

#### EEN DEFECTE DANFOSS ICON™ HOOFDREGELAAR 24 V VERVANGEN 10.2

- 1. Verwijder alle thermostaten en andere eenheden van het systeem aan de hand van de procedure voor het herstellen van de fabrieksinstellingen.
- **2.** Noteer hoe alle draden zijn aangesloten op de Danfoss Icon™ hoofdregelaar 24 V.
- **3.** Verwijder de bedrading naar de Danfoss Icon™ hoofdregelaar 24 V.
- Monteer de nieuwe Danfoss Icon™ hoofdregelaar 24 V en sluit alle draden weer aan, op dezelfde wijze als op de **4.** vervangen hoofdregelaar.
- **5.** Configureer het systeem opnieuw zoals beschreven in het hoofdstuk 'Het systeem configureren'.

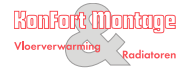

Danfoss

### PROBLEMEN VERHELPEN 11.1

Als er een fout wordt gedetecteerd, wordt er op de Danfoss Icon™ hoofdregelaar 24 V of op de thermostaat een alarmcode weergegeven.

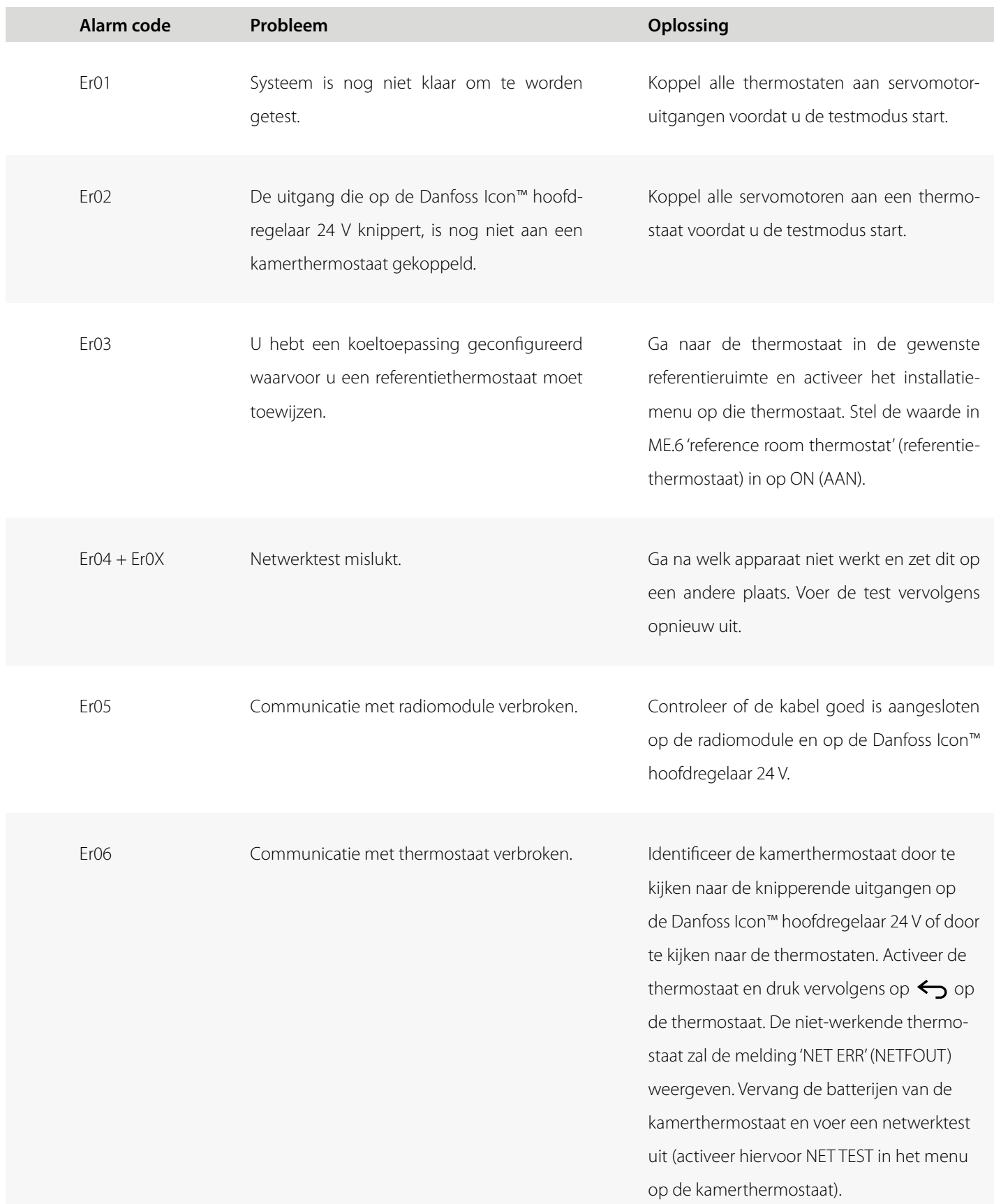

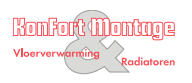

Danfoss

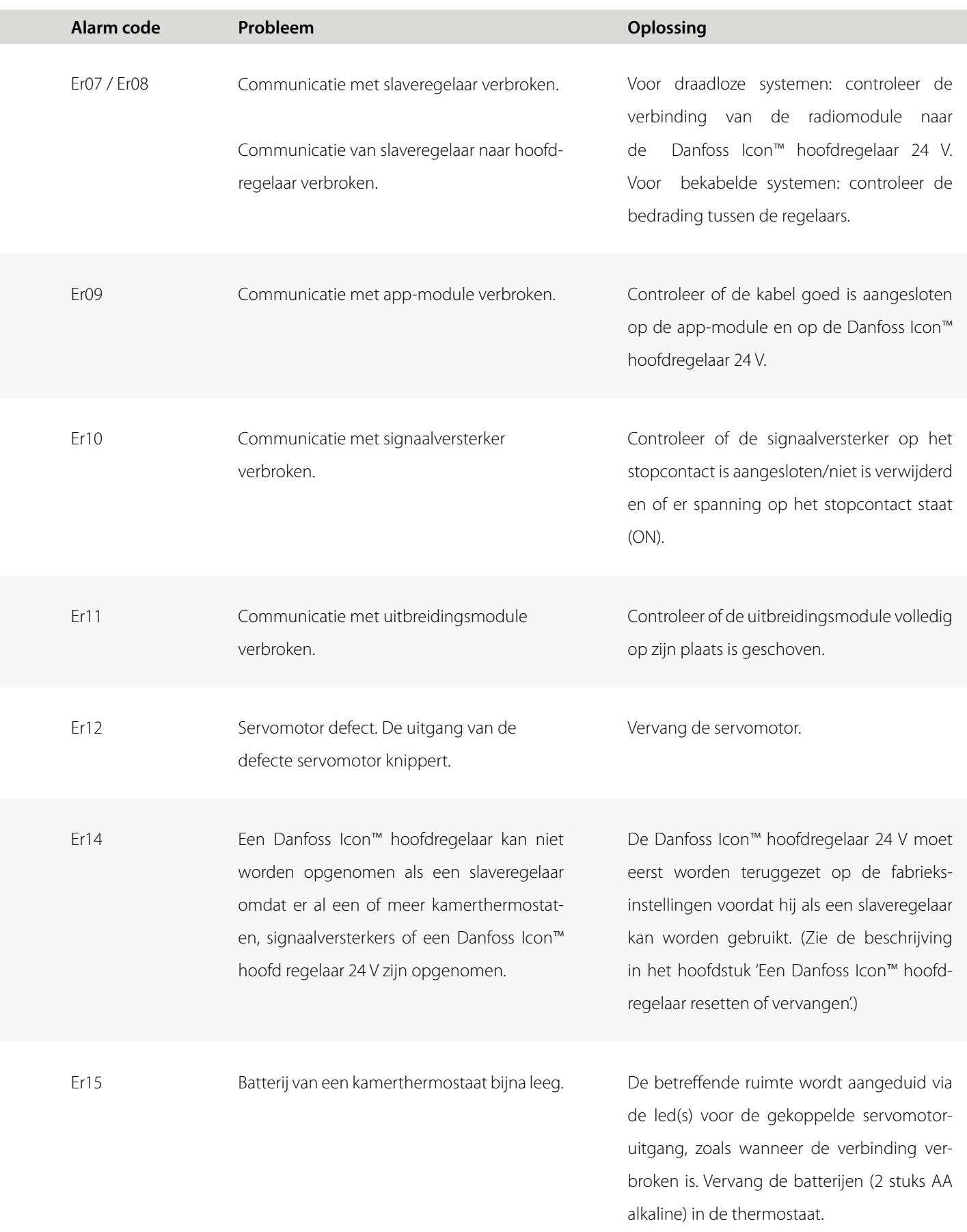

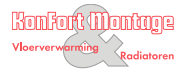

<u>Danfott</u>

### HYDRAULISCHE BALANS 12.1

Bij gebruik van de Danfoss Icon™ hoofdregelaar 24 V met een regeling op basis van PBM+ zal het systeem de circuits automatisch inregelen. In verwarmingssystemen met extreme verschillen in circuitlengtes werkt automatisch inregelen mogelijk niet optimaal. In dergelijke gevallen kan de Danfoss Icon™ hoofdregelaar 24 V u helpen om te bepalen welke circuits mogelijk onvoldoende stroming hebben:

- **1.** Druk op  $\textcircled{S}$  om de modus RUN (BEDRIJF) te selecteren.
- **2.** Druk op een  $|\mathbb{D}|$  knop om voor het geselecteerde circuit de gemiddelde belastingscyclus in procenten weer te geven.

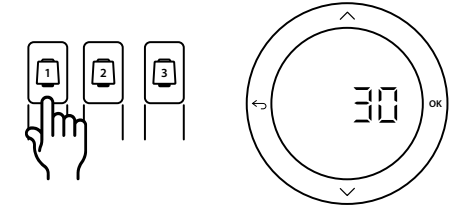

Als u op de uitgangsknop drukt, wordt de gemiddelde belastingscyclus weergegeven op de display van de Danfoss Icon™ hoofdregelaar 24 V. De belastingscyclus wordt weergeven als de hoeveelheid tijd in % dat de servomotor geopend is tijdens actieve verwarmingsperioden en alleen in de verwarmingsmodus. De waarde wordt weergegeven als een gemiddelde van tijd.

Deze functie helpt u om te bepalen of er kamers zijn die moeite hebben om voldoende stroming of effect te bereiken om optimaal comfort te realiseren.

De ruimte met de hoogste belastingscyclus is de ruimte die de hoogste stroming nodig heeft. Als deze ruimte moeite heeft om de gewenste setpointtemperatuur te bereiken, kunt u de volgende stappen volgen om deze ruimte meer stroming/ verwarmingsvermogen te geven:

- **1.** Verhoog de stroming voor de ruimte met de hoogste belastingscyclus met behulp van de voorinstellingsafsluiter op de verdeler -> stel de waarde op de voorinstellingsafsluiters voor de uitgangen van deze ruimte in op de maximale stroming.
- **2.** Is de ruimte met de hoogste belastingscyclus al ingesteld op de maximale stroming, verlaag dan de stroming voor de uitgangen met de laagste belastingscyclus (deze hebben niet zo veel stroming nodig).
- **3.** Als het niet lukt om op bovenstaande wijze de gewenste ruimtetemperatuur te bereiken, kunt u de totale stroming verhogen, door op de circulatiepomp een hogere stroming in te stellen.
- **4.** Een laatste mogelijkheid is om de aanvoertemperatuur naar het systeem te verhogen.

**Let op!** Als u een uitbreidingsmodule in de Danfoss Icon™ hoofdregelaar 24 V installeert, is het systeem in staat om de aanvoertemperatuur automatisch aan te passen aan de warmtevraag in de diverse ruimten.

Danfoss

U kunt de functionaliteit van de Danfoss Icon™ hoofdregelaar 24 V uitbreiden met uitbreidingsmodules.

### RADIOMODULE 13.1

Konfort Montage

Door een radiomodule aan de Danfoss Icon™ hoofdregelaar 24 V toe te voegen, wordt het systeem van een bekabelde oplossing omgezet naar een draadloze oplossing. De draadloze oplossing biedt een hogere mate van flexibiliteit ten aanzien van de plaatsing van thermostaten. In een draadloos systeem moet elke hoofdregelaar zijn voorzien van een eigen radiomodule.

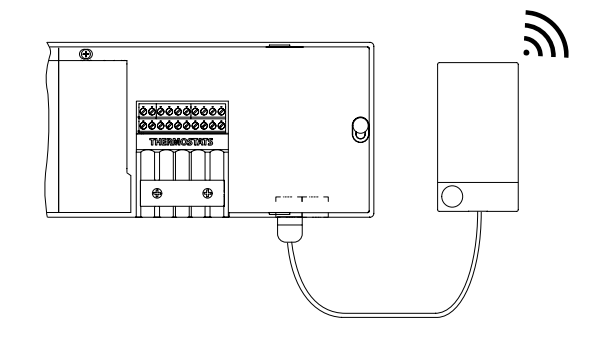

### UITBREIDINGSMODULE 13.2

Door het installeren van een uitbreidingsmodule kan de Danfoss Icon™ hoofdregelaar 24 V worden gebruikt met meer toepassingen, bijvoorbeeld een regeling met elektronische menginjectie of in koeltoepassingen. Installeer simpelweg de uitbreidingsmodule, selecteer de juiste toepassing uit een lijst en voer de bedrading uit volgens de beschrijving. Hierna wordt de configuratie automatisch uitgevoerd. Zie de bij de uitbreidingsmodule geleverde installatiehandleiding voor meer informatie.

### APP-MODULE 13.3

Als u een app-module aan de Danfoss Icon™ hoofdregelaar 24 V toevoegt, biedt het systeem ondersteuning voor apps voor besturing via smartphones (ondersteunt IOS en Android). Zie de bij de app-module geleverde installatiehandleiding voor meer informatie.

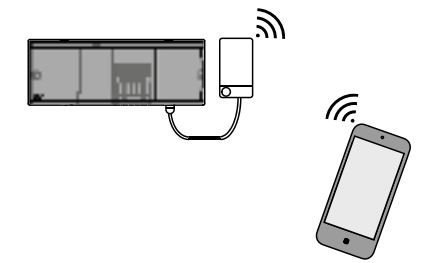

### SIGNAALVERSTERKER 13.4

Voeg een signaalversterker toe in grote gebouwen waar een groter draadloos bereik nodig is. Activeer de installatiemodus (INSTALL) op de hoofdregelaar om een signaalversterker toe te voegen. Zie de bij de signaalversterker geleverde installatiehandleiding voor meer informatie.

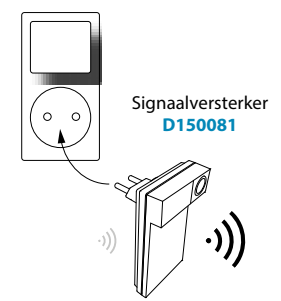

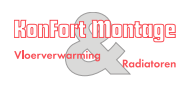

### ALGEMENE KENMERKEN, ALLE DANFOSS ICON™-PRODUCTEN 14.1

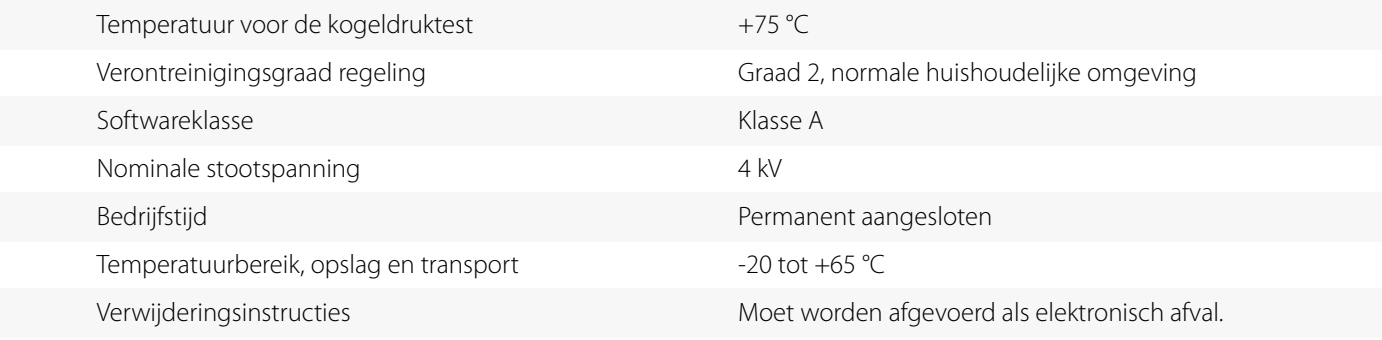

### RADIOMODULE & SIGNAALVERSTERKER 14.2

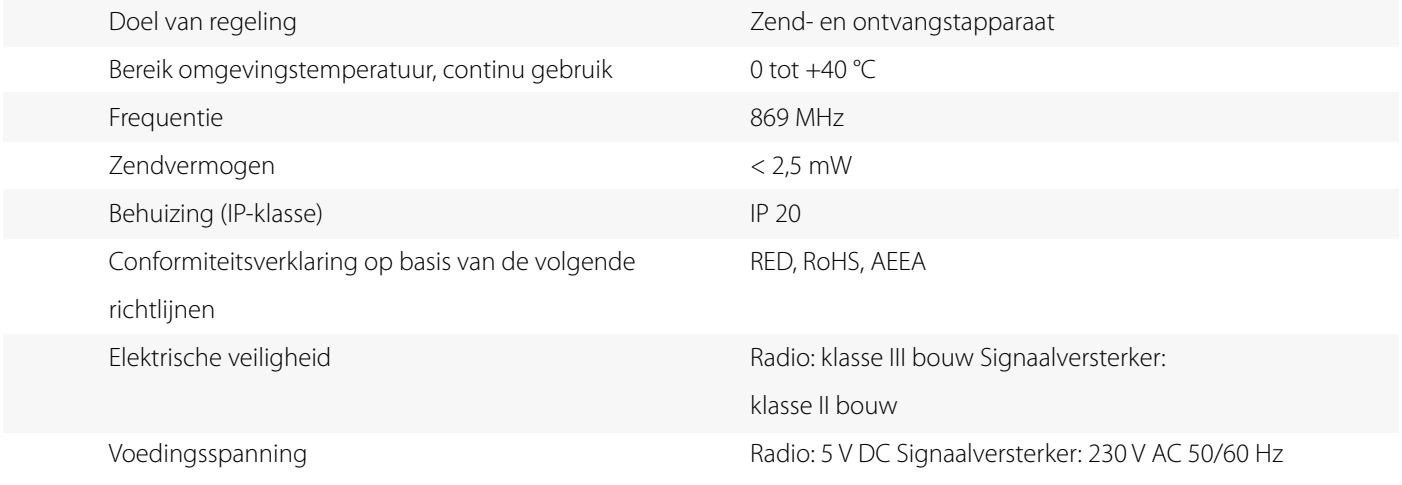

### APP-MODULE 14.3

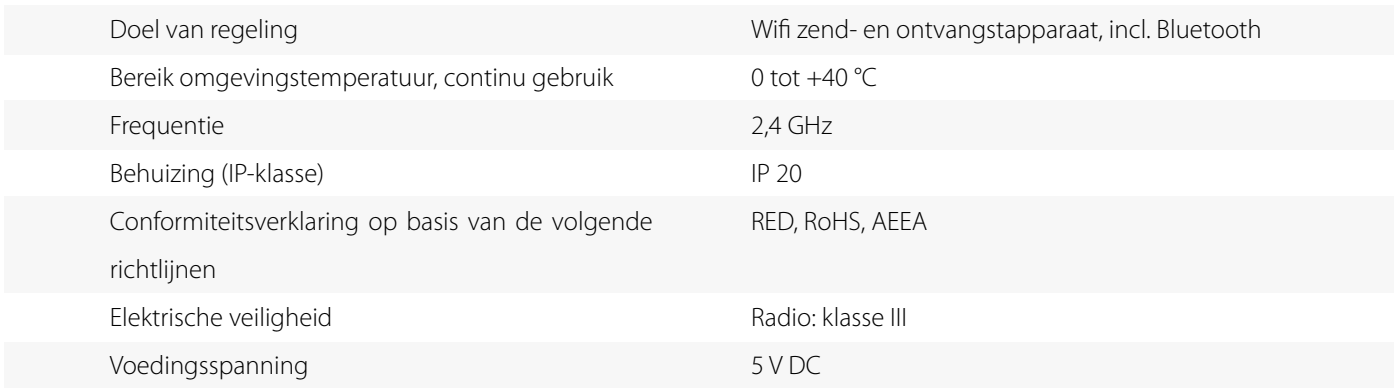

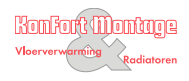

Danfoss

## 14.4 HOOFDREGELAAR 24 V EN UITBREIDINGSMODULE (OPTIONEEL)

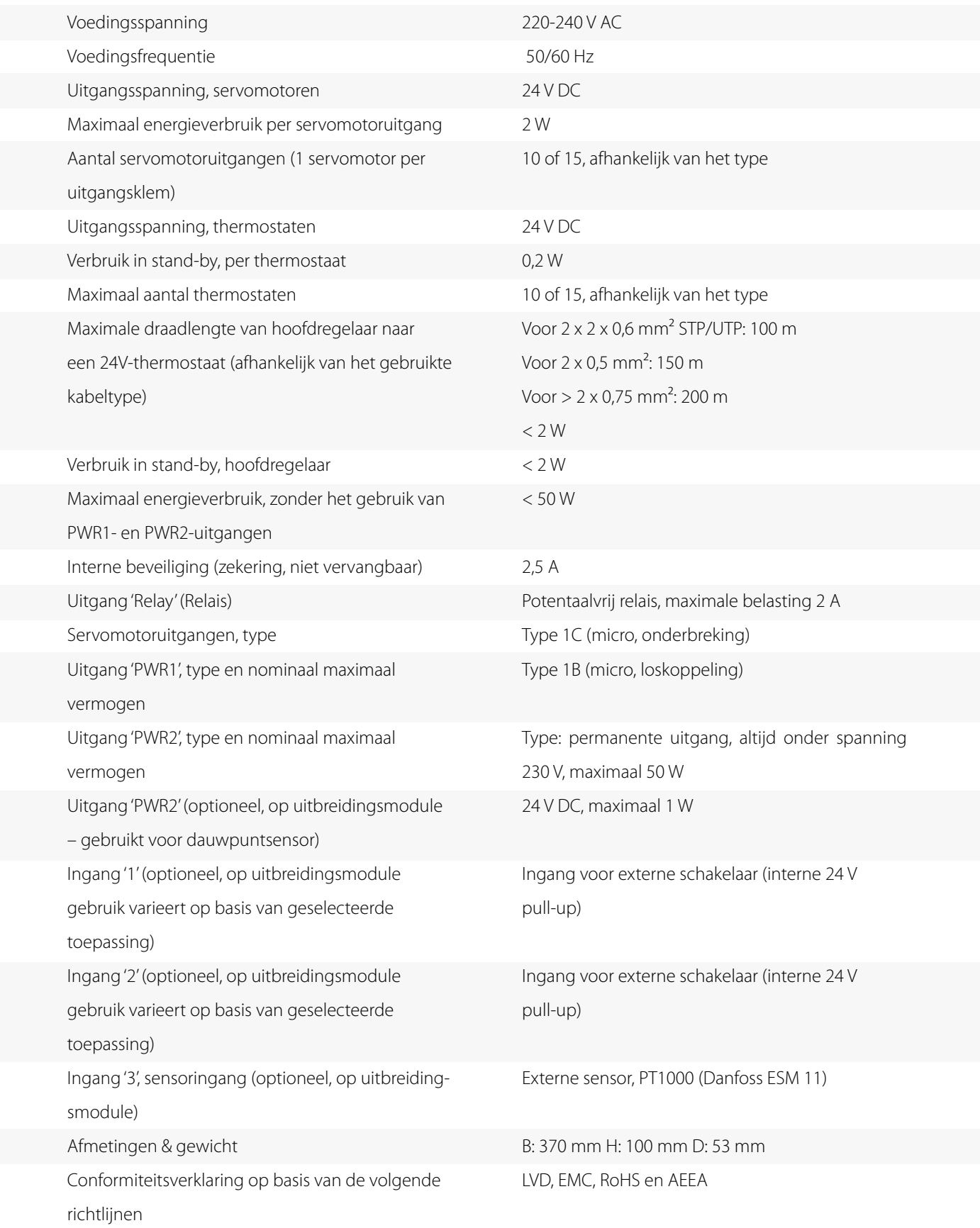

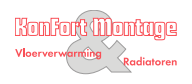

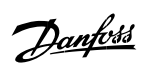

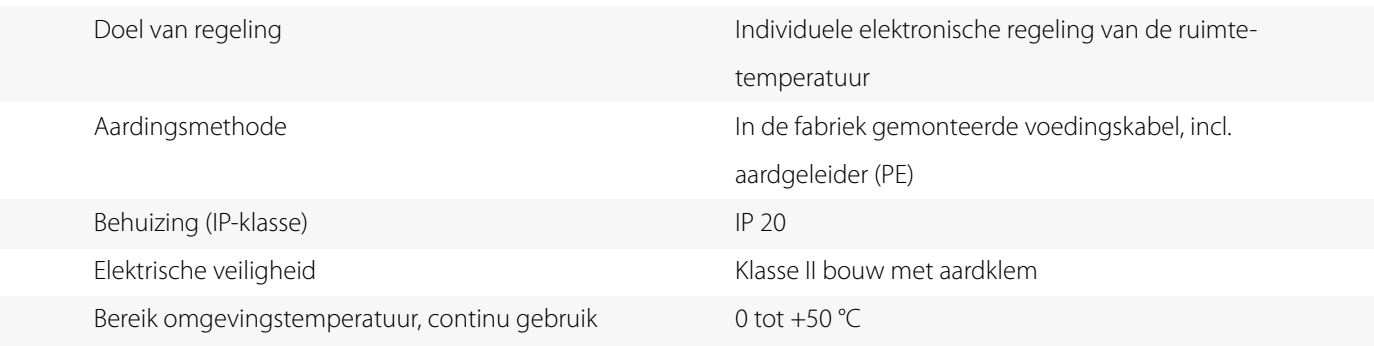

## 14.5 DRAADLOZE THERMOSTAAT

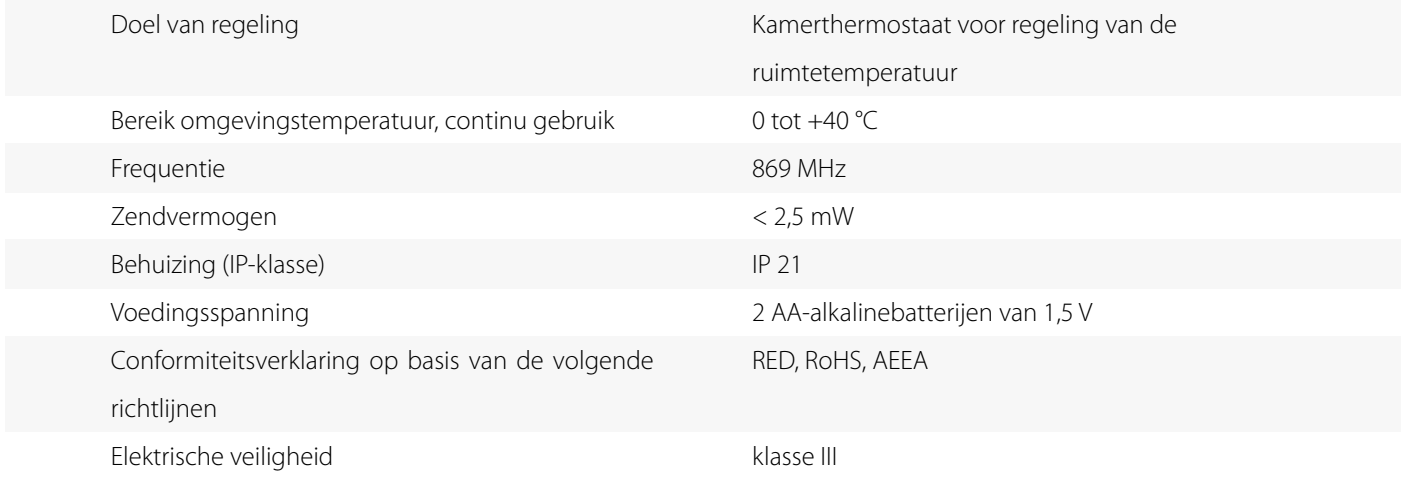

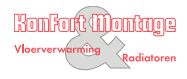

Danfoss

## 14.6 24 V BEKABELDE THERMOSTAAT

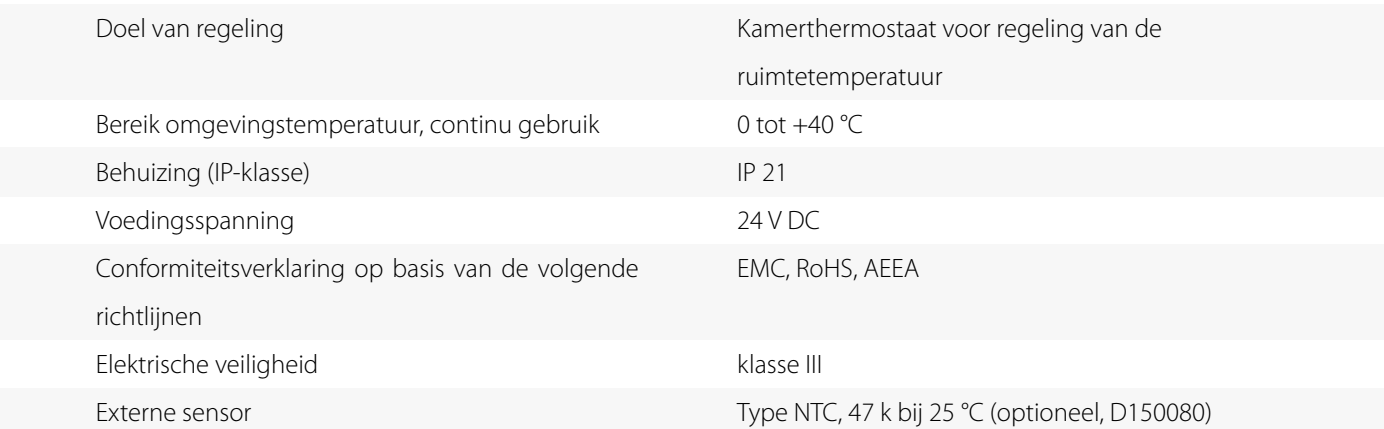

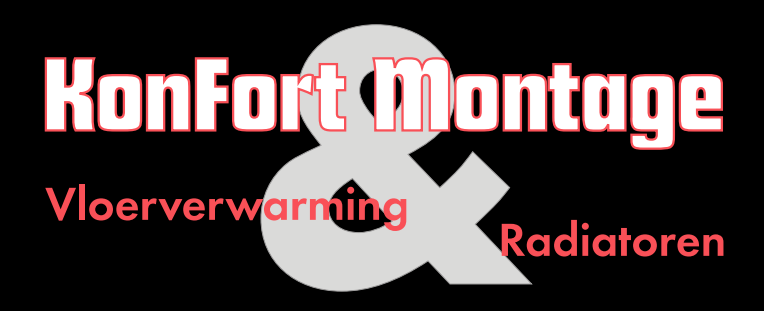

+31(0)85 06 03 881 info@vloerverwarmingsbedrijf.com www.vloerverwarmingsbedrijf.com

Dit handboek is auteursrechterlijk beschermd. Alle rechten voorbehouden. Het mag noch volledig noch gedeeltelijk gekopieerd, gereproduceerd, in ingekorte of eender welke vorm verdergegeven worden zonder voorafgaandelijk akkoord van de fabrikant, noch op mechanische noch op elektronische wijze.

© Konfort Montage